# **CITAQ S1 CITAQ S1 Series POS Terminal Installation Manual**

Applicable models: S1A01, S1A02, S1A03, S1A01-X, S1A02-X, S1A03-X ("X" can be represented  $1^{\sim}9$ )

Please read this manual carefully before installation

# **ATTENTION**

This is a Class A product. In a living environment, this product may cause radio interference. In this case, the user may need to take adequate measures.

Replacing with error battery may cause explosion! Replaced old battery should be handed over to the repairman for disposal!Do not put them into fire!

There is a Lithium battery in the device. Its voltage will decline if it is not turned on for long time. It will even stop working if the battery volume was exhausted. So the device requires to be charged at least in 2 months.

If there is any problem during installation or any confusion about this manual, please send email to our customer support department:

### support@citaq.com

There will be professional experts to help you! Or visit our website:

# www.citaq.com

Thank you for using our products!

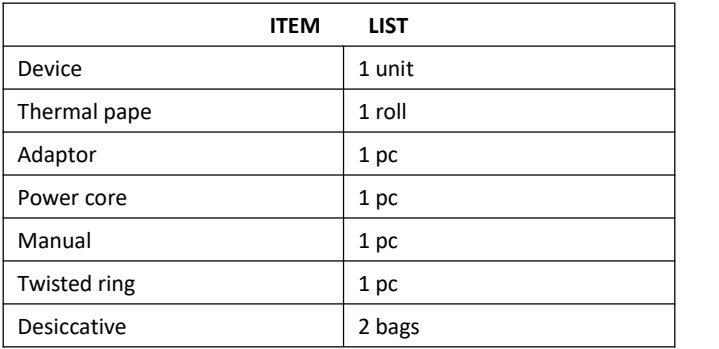

Kindly find below items when opening carton

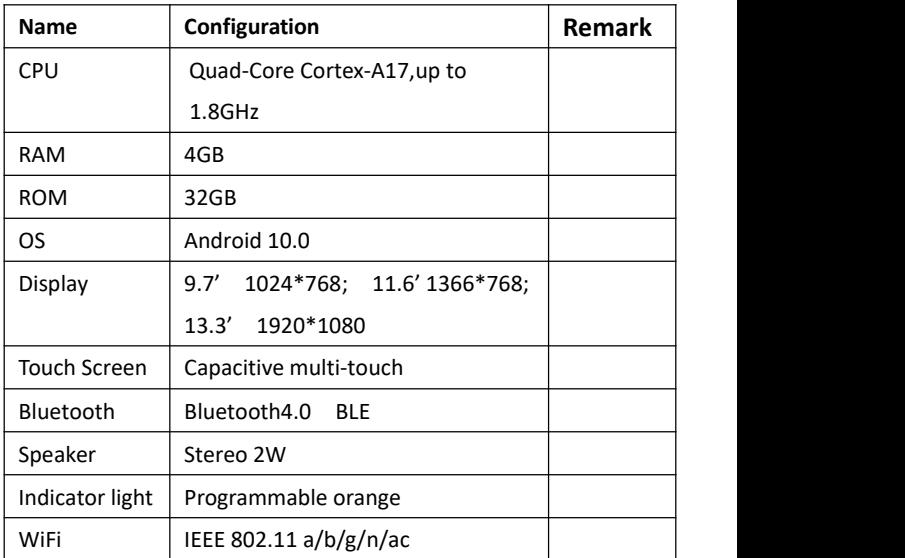

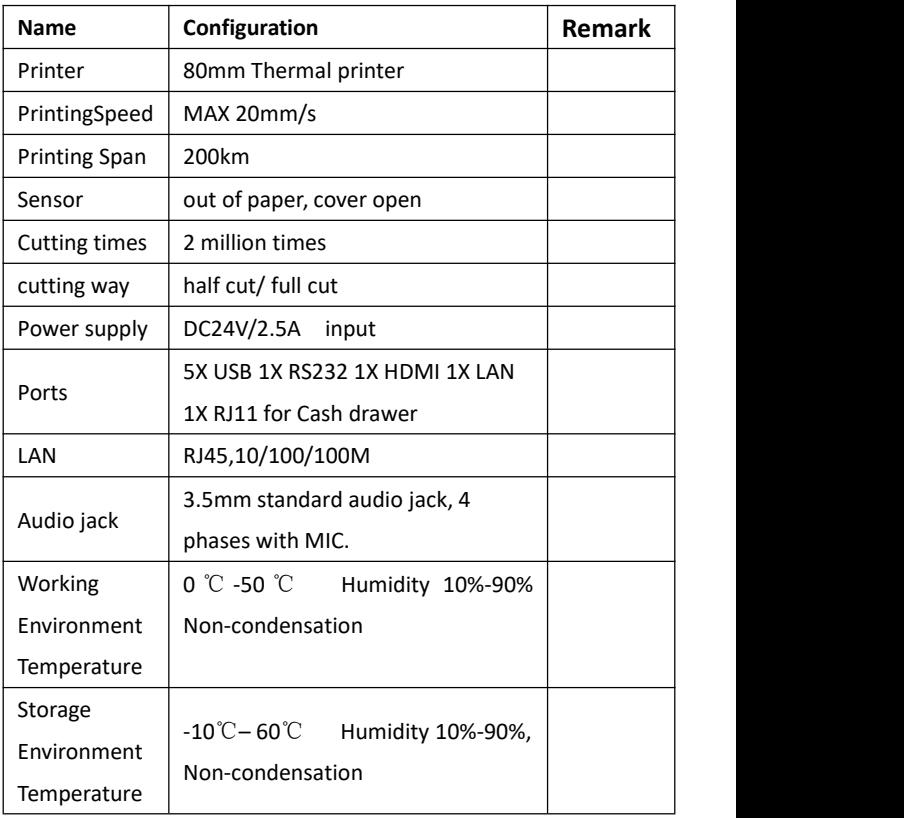

### **Installation Notes**

Put the whole machine on a stable table afterunpacking.

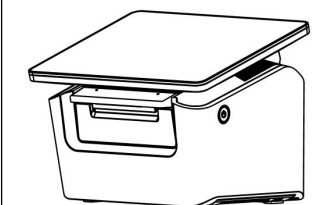

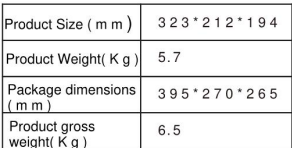

Note: The data is subject to the actual configuration.

### **Installation Notes**

Insert the power plug into the motherboard interface on the back of the host, and then connect the adapter.

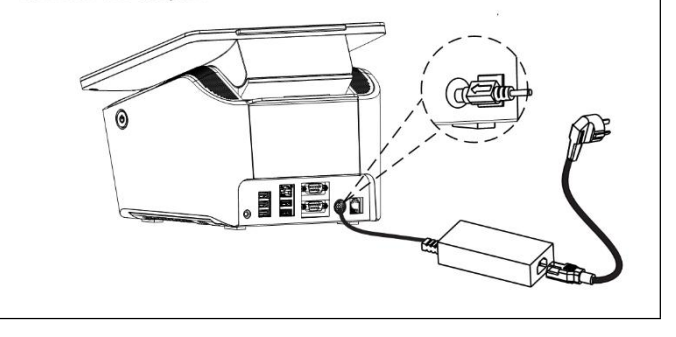

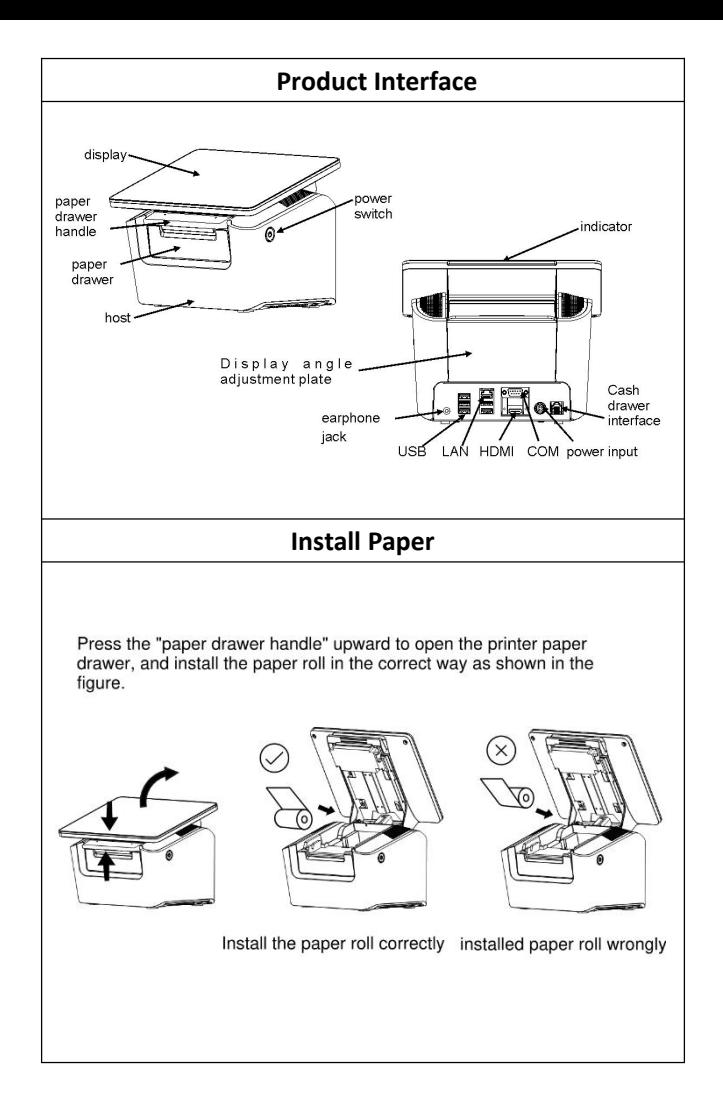

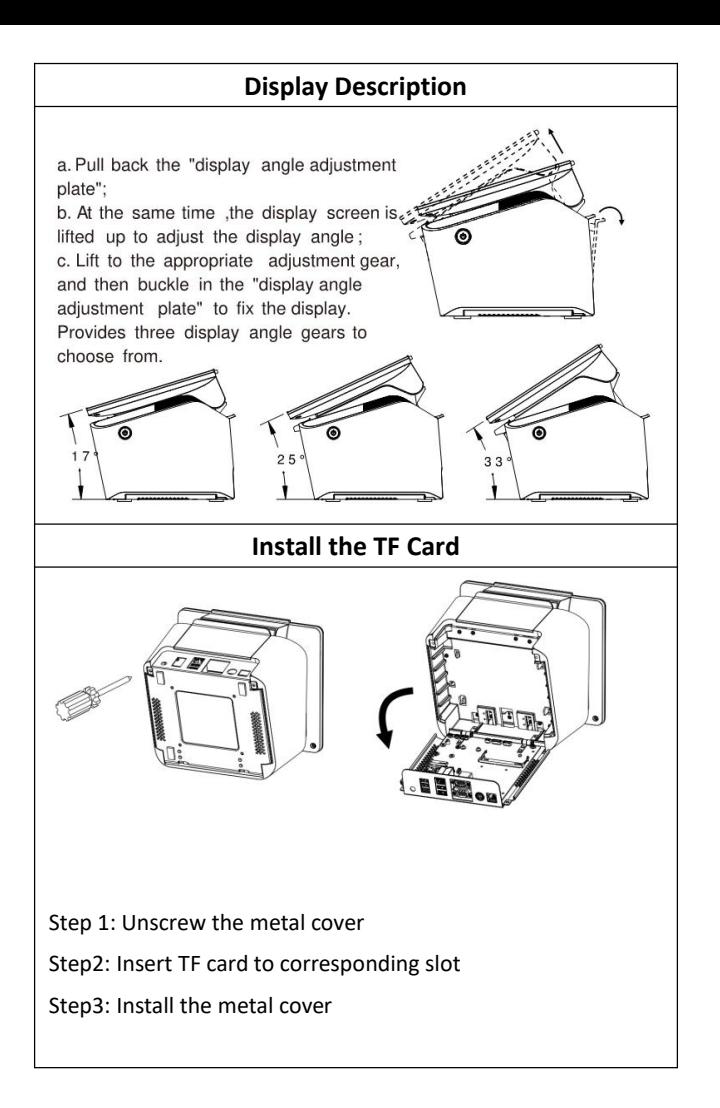

### **Wall mounting Installation**

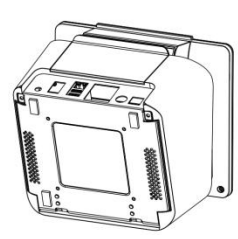

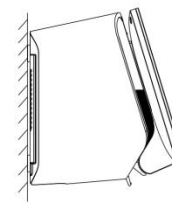

Step 1. A suitable flat wall should be required for installing fixture. Install the 4 screws(100x100mm) that fixing the bracket on the wall, and install the 4 screws(100x100mm) that embedding the equipment on the metal base board.

Step 2 Put the equipment that installed with 4 Screws into the fixation block.

### **Dimensions**

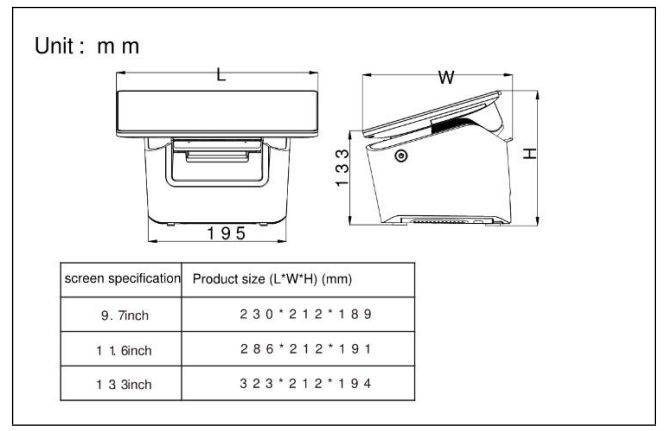

### **Developer debug mode**

1. Enter Developer mode

Turn on Settings, enter Abouttablet, Click Buildnumber for 7 times or more in a row until the "you are now a developer."prompt pops up. At this point, the System page in Settings can see the Developeroptions option.

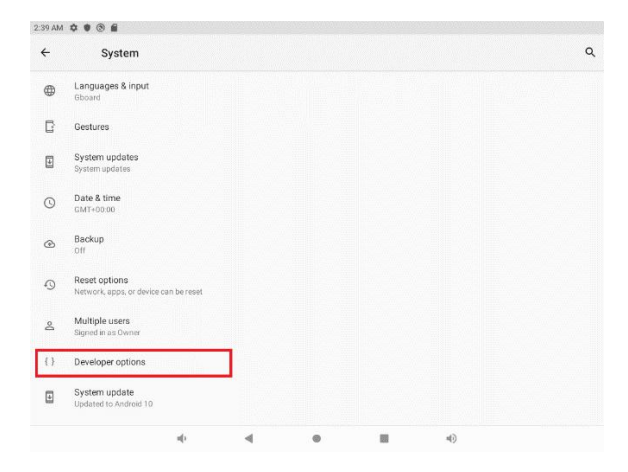

#### 2. Turn on debug

# (1) Enter Developeroptions, Turn USBdebugging on  $\frac{1}{2}$

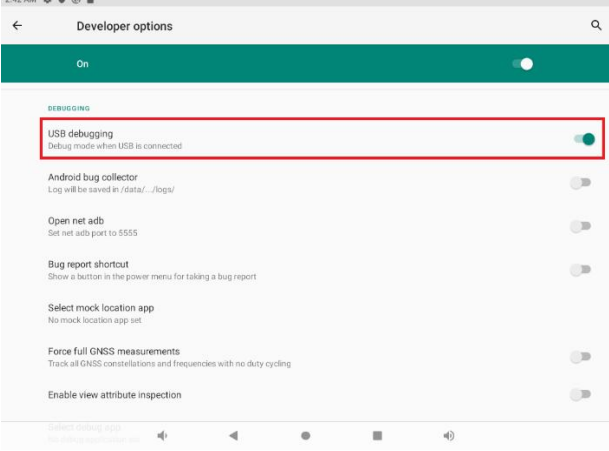

### (2) Enter Settings, Enter Display, Turn DEBUG on。

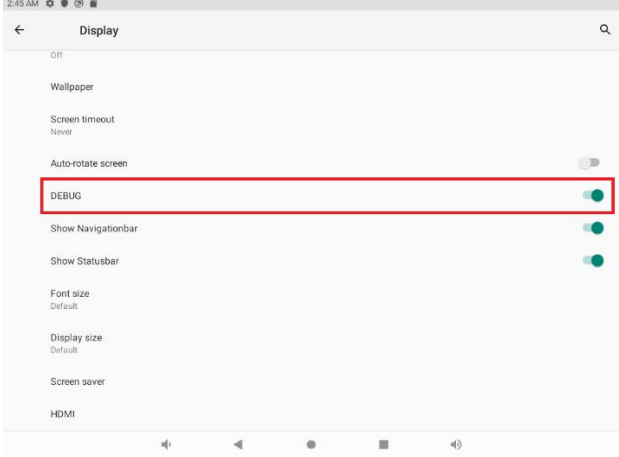

3. Debug

Connect the Device and computer with a double-ended USB-A cable. (Must be connected to the usb port closest to the headphone

jack)

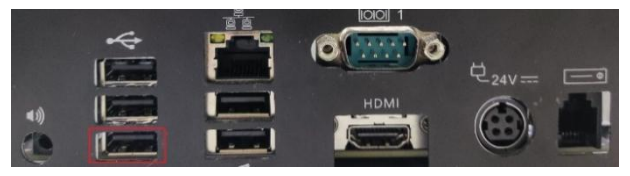

At this point, the adb command of the computer can already

see the device and can be developed and debugged.。

■ 命令提示符

 $D:\$ adb devices List of devices attached CTD328811111111111 device

# **WiFi**

Step 1: Find and click the "Settings "on the desktop, as shown below:

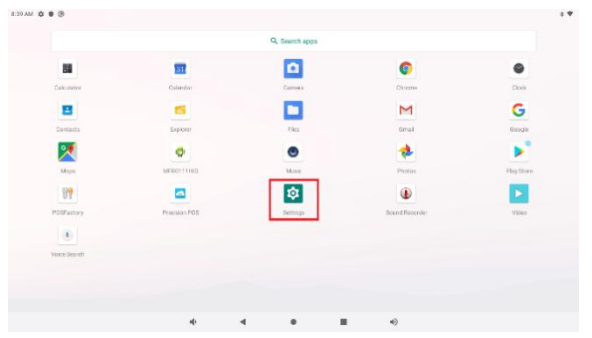

Step2: In the Settings menu, click "Network & internet", as shown below:

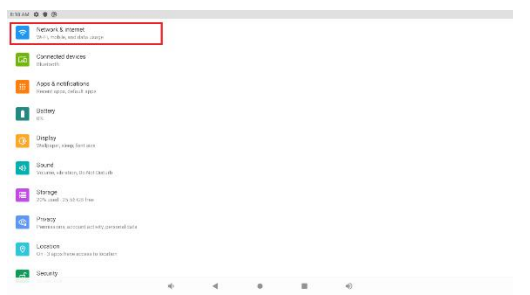

Step 3: In the Network & internet menu, click "WiFi", as shown below:

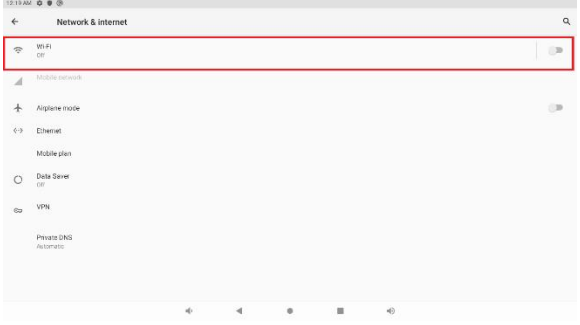

Step 4: After turning on the WiFi switch, find and click the WiFi signal that needs to be connected in the displayed signal list. As shown below:

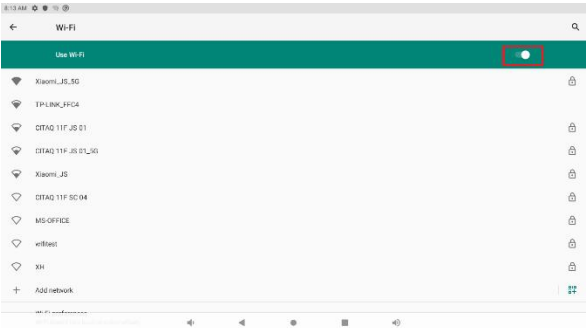

Step 5: Enter the WiFi password and click connect. As shown below:

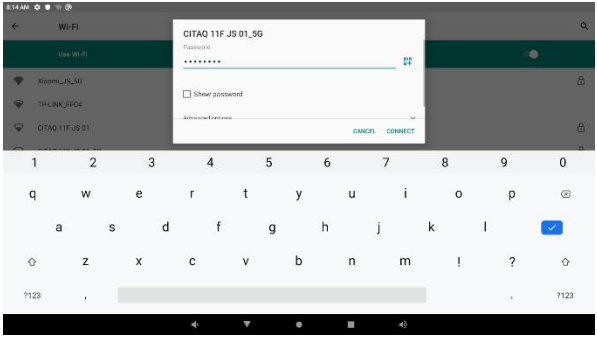

Step 6: After the connection is complete, find the wireless signal in the WiFi list, and it will display Connected. As shown below:

| $\bar{\mathbf{v}}$<br>8.16 AM $\phi$ @ @ |                                 |                     |   |         |              |            |                 |
|------------------------------------------|---------------------------------|---------------------|---|---------|--------------|------------|-----------------|
| $\leftarrow$                             | Wi-Fi                           |                     |   |         |              |            | $\alpha$        |
|                                          | Use Wi-Fi                       |                     |   |         |              |            | ٠               |
|                                          | CITAQ 11F JS 01_5G<br>Connected |                     |   |         |              |            | ۰               |
|                                          | CITAQ 11F JS 01                 |                     |   |         |              |            | $\triangle$     |
|                                          | TP-LINK FFO4                    |                     |   |         |              |            |                 |
|                                          | XH                              |                     |   |         |              |            | $\triangle$     |
|                                          | Xiaomi_JS                       |                     |   |         |              |            | $\theta$        |
|                                          | Xiaomi_JS_5G                    |                     |   |         |              |            | $\triangle$     |
| ۷                                        | ChinaNet-Y9NJ                   |                     |   |         |              |            | $\theta$        |
| $\circledast$                            | CITAQ 11F SC 04                 |                     |   |         |              |            | $\ddot{\theta}$ |
| ۵                                        | DIRECT-27-HP OfficeJet Pro 7730 |                     |   |         |              |            | $\triangle$     |
| ⊜                                        | MS-DEFICE                       |                     |   |         |              |            | $\ddot{\theta}$ |
| Q.                                       | Akirting disable                | $\mathbf{u}(\cdot)$ | ∢ | $\circ$ | $\mathbf{u}$ | $\bigcirc$ | a               |

Step 7: In the WiFi list, click the connected signal to

delete and share it. As shown below:

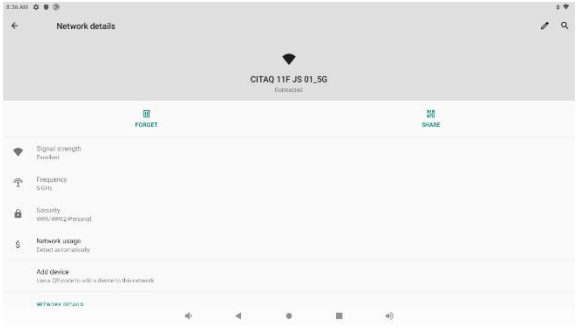

# **Bluetooth**

Step 1: Find and click the "Settings" on the desktop, as shown below:

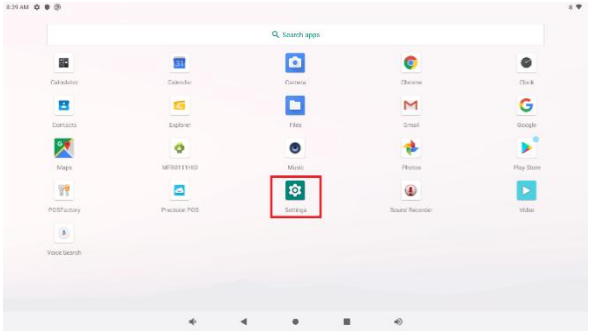

Step 2: In the Settings menu, click "Connected devices",

### as shown below:

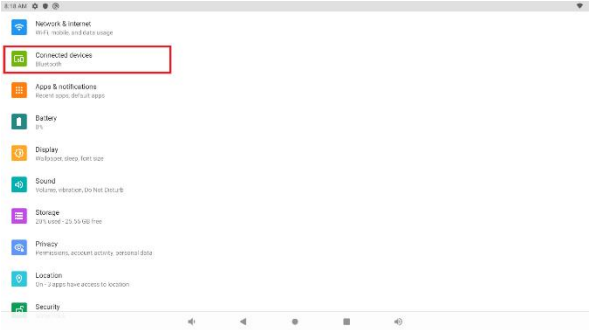

Step 3: Click "Pair new device" to search for Bluetooth

### devices. As shown below:

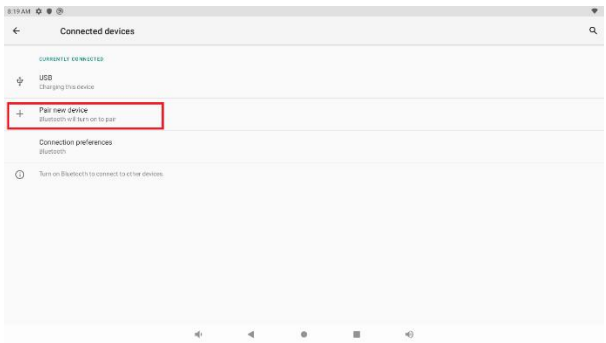

### Step 4: Find and click the Bluetooth device to be

connected in the displayed device list. As shown below:

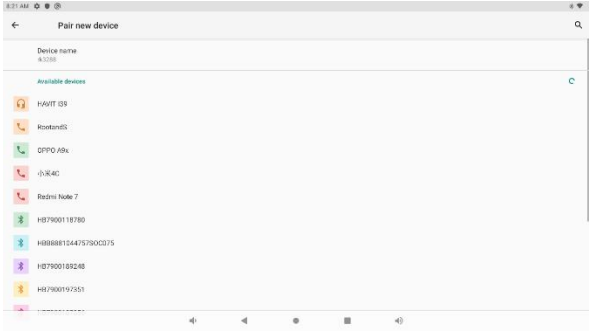

Step 5: In the confirmation box that pops up, click "Pair". As shown below:

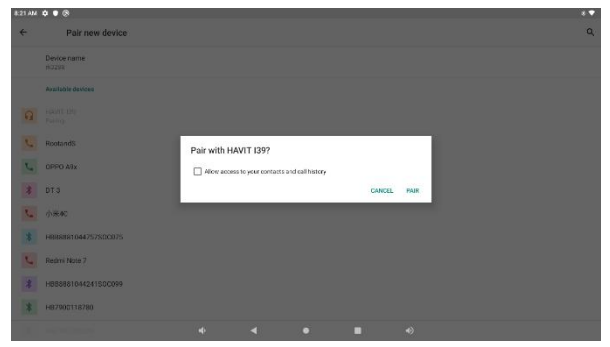

Step 6: After the pairing is complete, you can see the Connected device in the list of connected devices. As

### shown below:

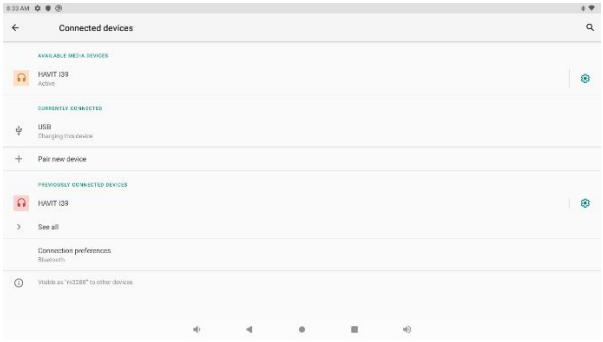

## Step 7: Click on the paired device to delete and disconnect it. As shown below:

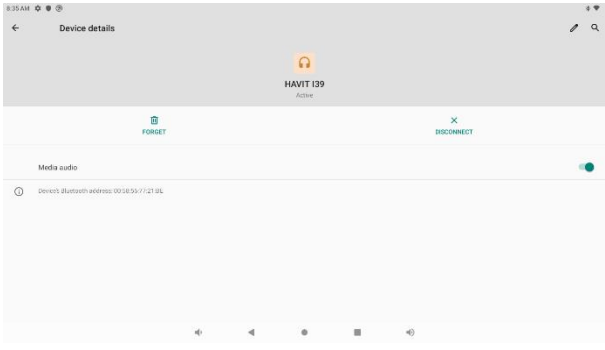

#### **Daily Maintenance of the device**

1. Keep the spaces clean

2. Kindly pull out the adaptor after using to lengthen the service life.

3. Routinely clean dusts of the device. Don't use liquid or spray cleaner. Wipe the touch screen and case by a soft cloth.And please avoid pouring liquid inside the machine which will bring damage of it.<br>4. Don't cover anything on the device when using. That will cause

inefficient heat dissipating and ages the device as well as shorten the service life.

5. When unstable voltage were found, please cut the power immediately to avoid damage to the device

6. Don't use it under circumstances that are with high temperature or humidity.

7. Touch the screen with a clean figure.

8. Don't use it or store under fierce sunshine.

9. Please don't put it in high magnetic places.

10.Apply better thermal paper will avoid wearing of printer mechanizm and lengthen its service life. Routinely clean the thermal area with Alcohol pen or cotton carefully.

#### **Notice**:

Don't remove any label or attached stuffs on printer by knife or metal stuffs. Any hard meterials(such as bamboo stick or hard plastic) are not allowed for cleaning the printer. These will damage the thermal area and leads area and damage the printer as well.

#### FCC Caution.

This device complies with part 15 of the FCC Rules. Operation is subject to the following two conditions: (1) This device may not cause harmful interference, and (2) this device must accept any interference received, including interference that may cause undesired operation.

Any Changes or modifications not expressly approved by the party responsible for compliance could void the user's authority to operate the equipment.

Note: This equipment has been tested and found to comply with the limits for a Class B digital device, pursuant to part 15 of the FCC Rules. These limits are designed to provide reasonable protection against harmful interference in a residential installation. This equipment generates uses and can radiate radio frequency energy and, if not installed and used in accordance

with the instructions, may cause harmful interference to radio communications. However, there is no guarantee that interference will not occur in a particular installation. If this equipment does cause harmful interference to radio or television reception, which can be determined by turning the equipment off and on, the user is encouraged to try to correct the interference by one or more of the following measures:

-Reorient or relocate the receiving antenna.

-Increase the separation between theequipment and receiver. -Connect the equipment into an outlet on a circuit different from that to which the receiver is connected.

-Consult the dealer or an experienced radio/TV technician for help.

This equipment complies with FCC radiation exposure limits set fo rth for anuncontrolled environment. This equipment should be in stalled and operated withminimum distance 20cm between the ra diator & your body.

CITAQ CO., LTD

Tel: 86-754-88990429

Website: www.citaqpos.com

Add: 9F&13/F, Chuangye Bldg, Keji Middle Road Hi-Tech Zone,

Shantou, Guangdong, China 515000